# Manual básico de Wordpress

Instalación del programa sobre el espacio web asociado a la cuenta de correo de PDI/PAS

25/03/2011 Centro de Servicios de Informática y Redes de Comunicaciones Nodo Cartuja

# Contenido

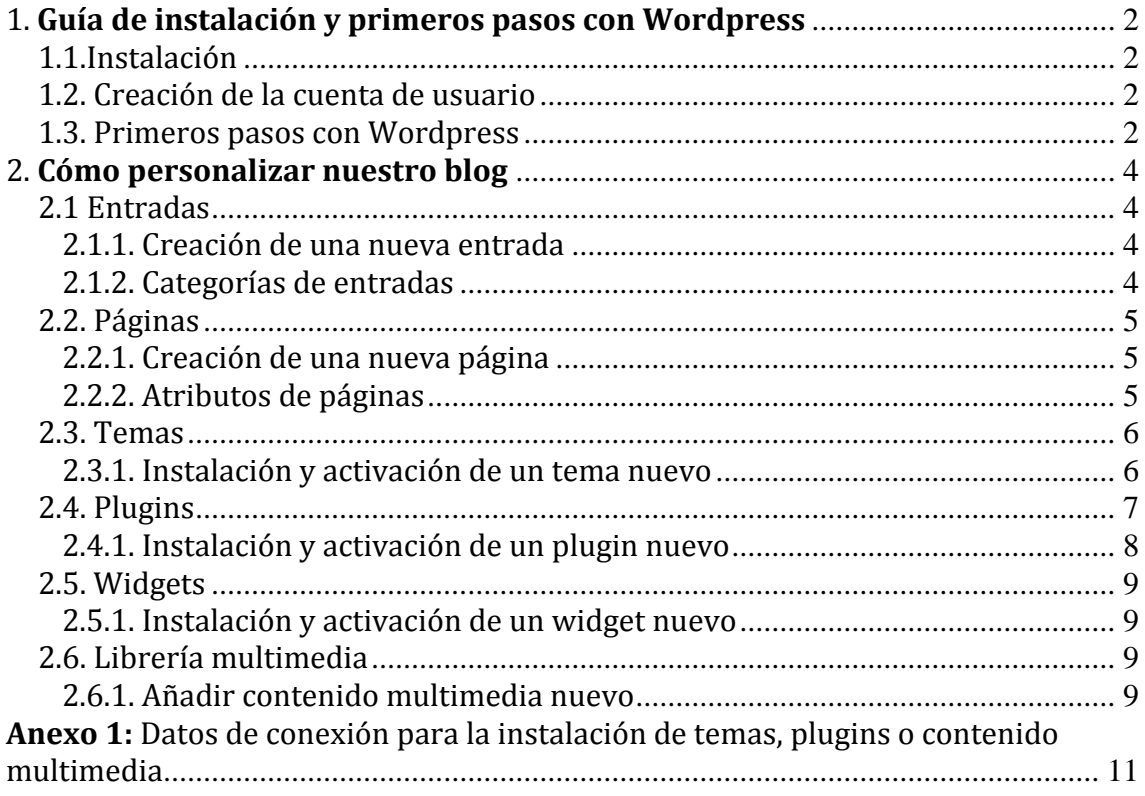

# <span id="page-2-0"></span>**1.Guía de instalación y primeros pasos con Wordpress**

# <span id="page-2-1"></span>**1.1. Instalación**

- 1. Solicitamos el servicio de web dinámica en la siguiente página: <https://csirc.ugr.es/informatica/ServiciosCorporativos/WebDinamica>
- 2. Recibiremos un correo de confirmación indicando que el servicio ha sido activado. El nombre de usuario y la contraseña son los mismos que para nuestra cuenta de correo electrónico *@ugr*.
- 3. Seguimos las instrucciones de la siguiente web para instalar Wordpress en nuestro espacio: [https://csirc.ugr.es/informatica/ServiciosCorporativos/WebDinamica/aplicacio](https://csirc.ugr.es/informatica/ServiciosCorporativos/WebDinamica/aplicaciones.html) [nes.html](https://csirc.ugr.es/informatica/ServiciosCorporativos/WebDinamica/aplicaciones.html)

# <span id="page-2-2"></span>**1.2. Creación de la cuenta de usuario**

Tras realizar la instalación, abrimos en un navegador la dirección [http://wdb.ugr.es/~](http://wdb.ugr.es/~usuario/)*usuario*/ o [http://wdb.ugr.es/~](http://wdb.ugr.es/~usuario/wordpress)*usuario*/wordpress y completamos los campos requeridos: nombre del blog, nombre de usuario (por defecto admin), contraseña y correo electrónico. Una vez introducida la información, el sistema crea la base de datos y nos envía un correo a la dirección previamente introducida con la información para acceder al escritorio de administrador (nombre de usuario y contraseña). En adelante haremos referencia al blog [http://wdb.ugr.es/~](http://wdb.ugr.es/~usuario)*usuario*.

### <span id="page-2-3"></span>**1.3. Primeros pasos con Wordpress**

Una vez creada la cuenta de usuario, seremos capaces de visualizar nuestro blog en el navegador introduciendo la direcció[n http://wdb.ugr.es/~](http://wdb.ugr.es/~usuario)*usuario* y de acceder al escritorio de administración del blog introduciendo [http://wdb.ugr.es/~](http://wdb.ugr.es/~usuario/wp-admin)*usuario*/wp[admin.](http://wdb.ugr.es/~usuario/wp-admin)

WordPress ofrece diferentes maneras de publicar contenido en el blog, ya sea mediante entradas (posts), páginas o enlaces:

- 1. Entradas: Es contenido sensitivo a fechas y se muestra en orden cronológico inverso, es decir, el más reciente aparece el primero. Se le pueden asignar categorías y son parte del archivo del blog.
- 2. Páginas: No son parte del blog como tal porque son un apartado permanente. Se puede acceder a las páginas que hayamos creado mediante enlaces que se muestran en la barra lateral u otro lugar del blog.
- 3. Enlaces: Son los enlaces a otras páginas o blogs a los que queremos hacer referencia y que conforman el llamado Blogroll.

Desde escritorio de administrador seremos capaces de personalizar nuestro blog y editar su contenido.

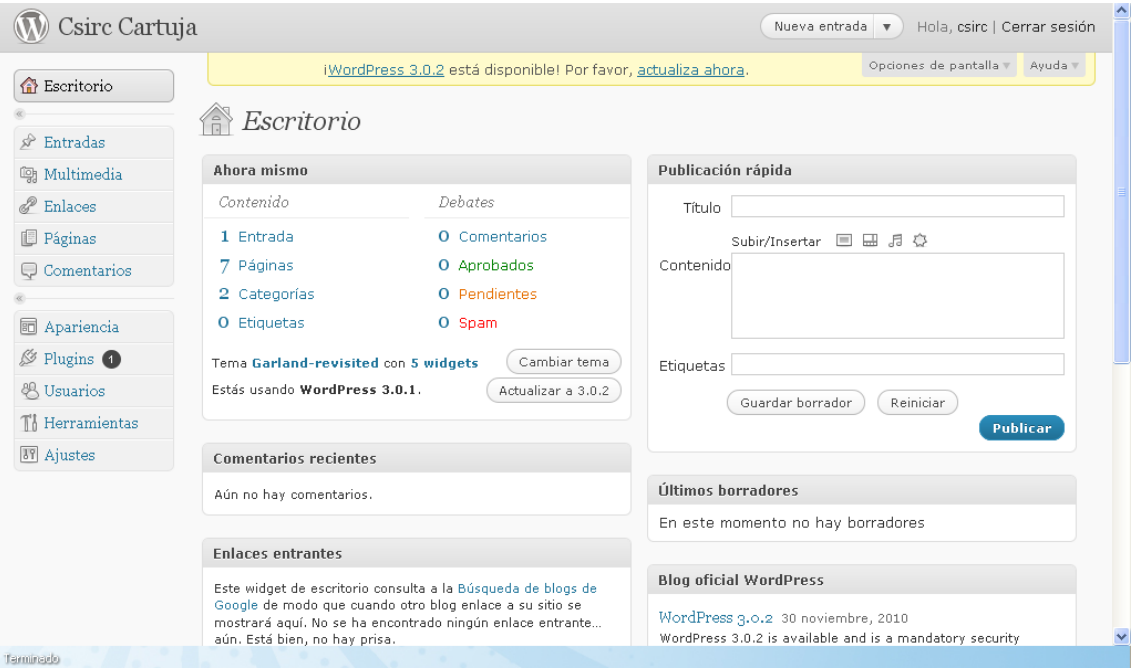

*Imagen 1.3.1: Escritorio de administrador.*

En la barra lateral izquierda del escritorio se encuentran los menús de acceso a todos los elementos de nuestro blog y las opciones de configuración del mismo. Podremos crear y editar nuevas entradas, páginas y enlaces de forma simple.

# **2. Cómo personalizar nuestro blog**

# <span id="page-4-1"></span><span id="page-4-0"></span>**2.1 Entradas**

#### <span id="page-4-2"></span>*2.1.1. Creación de una nueva entrada*

- 1. Seleccionamos la pestaña *Entradas* de la barra lateral izquierda de nuestro escritorio.
- 2. Hacemos clic sobre *Añadir nueva*.
- 3. Introducimos el título de la entrada, el contenido de la misma y pulsamos en *Publicar*. Es posible incluir imágenes, archivos, enlaces, etc; en dicho contenido.
- 4. Si accedemos a nuestro blog podremos comprobar que la entrada se ha publicado.

#### <span id="page-4-3"></span>*2.1.2. Categorías de entradas*

Wordpress nos permite clasificar las entradas por categorías. Esta opción es muy útil para clasificar y ordenar nuestras entradas y mantener una coherencia temática en nuestro blog. Los pasos a seguir para la creación de una categoría son los siguientes:

- 1. Hacemos clic sobre *Entradas*.
- 2. En el menú desplegado debajo aparece la opción *Categorías.* Pulsamos sobre dicha opción.
- 3. Introducimos el nombre de la categoría y pulsamos sobre *Añadir nueva categoría.*
- 4. Accedemos al menú de edición de la entrada a la cual queremos asignar la categoría.
- 5. Marcamos la pestaña de la categoría que se desea asignar en el menú de la derecha llamado *Categorías* y pulsamos *Actualizar.*

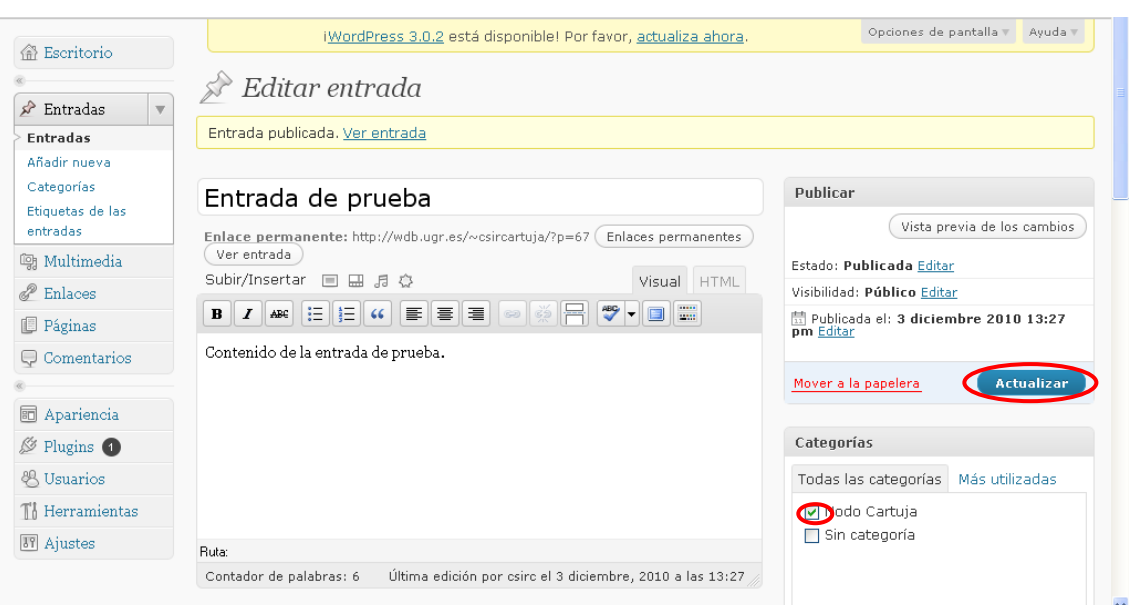

*Imagen 2.1.2.1: Menú de edición de una entrada.*

6. Si accedemos a nuestro blog podemos visualizar todas las entradas de una determinada categoría haciendo clic sobre el nombre de la categoría que aparece en uno de los laterales de nuestro blog.

# <span id="page-5-0"></span>**2.2. Páginas**

#### <span id="page-5-1"></span>*2.2.1. Creación de una nueva página*

- 1. Seleccionamos la pestaña *Páginas* de la barra lateral izquierda de nuestro escritorio.
- 2. Hacemos clic sobre *Añadir nueva*.
- 3. Introducimos el título de la página, el contenido de la misma y pulsamos en *Publicar*. Es posible incluir imágenes, archivos, enlaces, etc; en dicho contenido.
- 4. Si accedemos a nuestro blog podremos acceder a la página creada en el menú superior.

#### <span id="page-5-2"></span>*2.2.2. Atributos de páginas*

En el menú de edición de una página podemos modificar los atributos de la misma. A continuación mostramos los más interesantes.

*Página superior***:** Con esta función asignamos un orden jerárquico a las páginas que escribamos. Podemos establecer una dependencia entre la que estamos escribiendo y una superior.

*Orden de la página:* Las páginas normalmente se ordenan alfabéticamente, pero podemos ponerles un número para cambiar el orden en que aparecen. Cuanto menor sea el orden de la página se mostrará más a la izquierda.

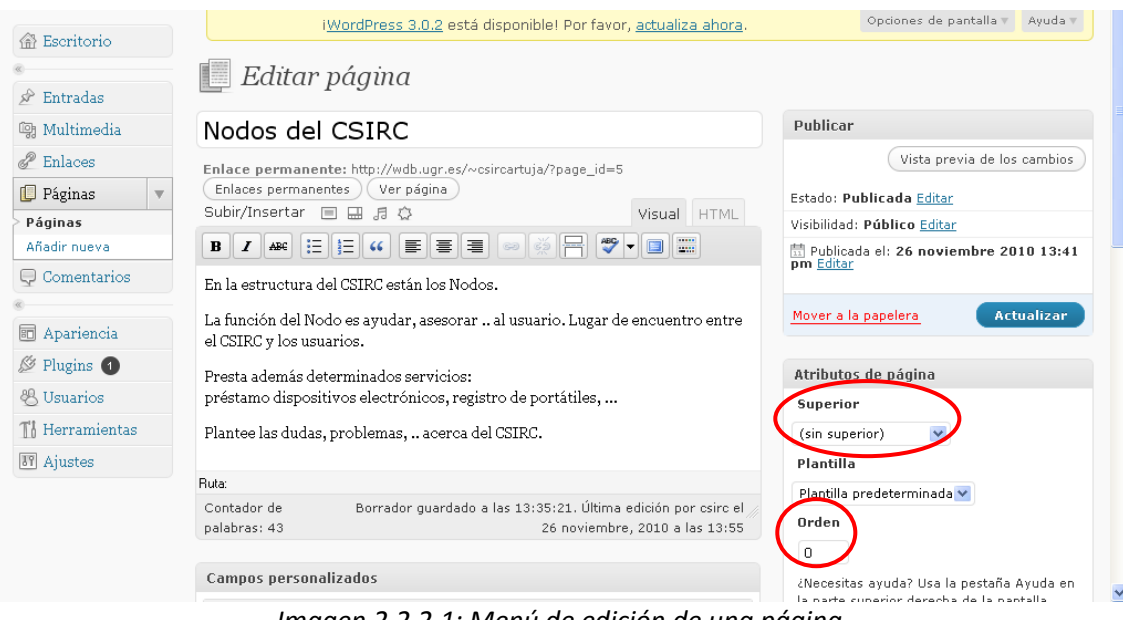

*Imagen 2.2.2.1: Menú de edición de una página.*

Para guardar los cambios realizados pulsamos *Actualizar.*

### <span id="page-6-0"></span>**2.3. Temas**

Los temas en Wordpress son las plantillas que definen ciertas características de nuestro blog como el tamaño y tipo de letra, la estructura y color de la página. Sólo puede haber un tema activado pero podemos tener instalados varios. Por defecto nuestro blog tiene instalado únicamente el tema Twenty ten, podemos verlo en la pestaña *Apariencia* de nuestro escritorio de administrador.

#### <span id="page-6-1"></span>*2.3.1. Instalación y activación de un tema nuevo*

Wordpress permite la instalación de temas nuevos de forma muy sencilla. Entramos en el menú *Temas,* dentro de la pestaña *Apariencia,* y hacemos clic sobre *Instalar temas*.

| <b>备</b> Escritorio    | $2^{\circ}$ .<br>Æ<br>Administrar temas<br>Instalar temas                                                                                                    |
|------------------------|----------------------------------------------------------------------------------------------------|
| $\mathcal{R}$ Entradas | <b>Tema actual</b>                                                                                                    |
| <b>m</b> Multimedia    | Twenty Ten 1.2 por the WordPress team<br><b>Teachy Ten</b>                                                                                                    |
| dd<br>Enlaces          |                                                                                                    |
| <b>Páginas</b>         | The 2010 theme for WordPress is stylish, customizable, simple, and readable - make it yours with a<br>custom menu, header image, and background. Twenty Ten supports six widgetized areas (two in the                                                            |
| $\Box$ Comentarios     | .<br>sidebar, four in the footer) and featured images (thumbnails for gallery posts and custom header<br><b>CONTRACTOR</b><br><br>.<br>images for posts and pages). It includes stylesheets for print and the admin Visual Editor, special<br><b>Single come</b> |
|                        | E.<br>styles for posts in the "Asides" and "Gallery" categories, and has an optional one-column page<br>The Great More of Kenson<br>template that removes the sidebar.                                                                                           |
| <b>司</b> Apariencia    |                                                                                                    |
| <b>Stremas</b><br>10   | OPCIONES: Widgets   Menús   Fondo   Cabecera                                                                                                    |
| Widgets<br>Menús       | Etiquetas: black, blue, white, two-columns, fixed-width, custom-header, custom-background, threaded-comments, sticky-post,<br>translation-ready, microformats, rtl-language-support, editor-style, custom-menu                                                   |

*Imagen 2.3.1.1: Menú de temas.*

Puesto que existen infinidad de temas distintos, la pantalla que se nos muestra contiene numerosas opciones de filtrado para buscar únicamente los temas que cumplan con las características que deseamos.

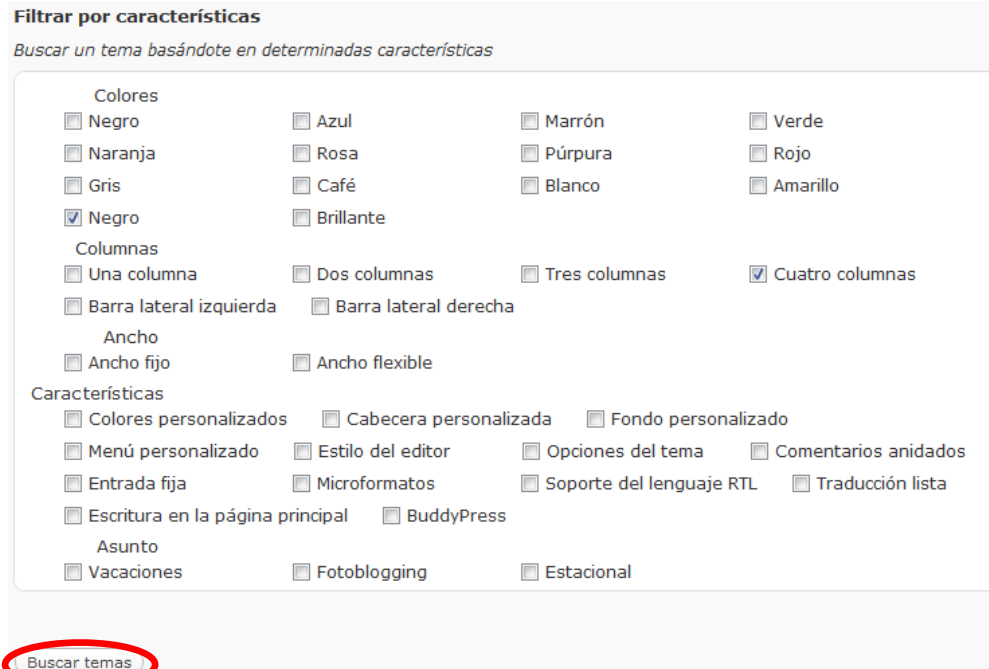

*Imagen 2.3.1.2: Opciones de búsqueda de temas.*

Al pulsar sobre *Buscar temas* obtenemos una lista con todos los temas que cumplan con las opciones marcadas, sólo resta instalar el que más nos guste. Si no hemos marcado ninguna casilla, la lista obtenida contendrá todos los temas disponibles en Wordpress.

# <span id="page-7-0"></span>**2.4. Plugins**

Los plugins son aplicaciones que extienden la funcionalidad de Wordpress. Podemos tener varios plugins activados simultáneamente en nuestro blog (por ejemplo, a modo de widget, véase el apartado 2.5). Para consultar los plugins activos hacemos clic en la pestaña Plugins del escritorio de administrador.

#### <span id="page-8-0"></span>*2.4.1. Instalación y activación de un plugin nuevo*

Wordpress permite la instalación de plugins nuevos de forma muy sencilla. Entramos en el menú *Plugins* dentro de la pestaña *Plugins* y hacemos clic sobre *Añadir nuevo* (o directamente en *Añadir nuevo* dentro de la misma pestaña).

| <sup>备</sup> Escritorio                                                  | Plugins (Añadir nuevo                                                       | $2^{\circ}$ .                                                                                                    |
|--------------------------------------------------------------------------|-----------------------------------------------------------------------------|----------------------------------------------------------------------------------------------------|
| Entradas<br>sP                                                           | <b>Todos</b> $(2)$   Inactivos $(2)$   Infiltrado $(1)$<br>Acciones en lote | Aplicar                                                                                                    |
| <b>m</b> Multimedia<br>dd<br>Enlaces                                     | Plugin                                                                      | Descripción                                                                                                    |
| Páginas<br>Comentarios                                                   | <b>Akismet</b><br>Activar   Borrar                                          | Used by millions, Akismet is quite possibly the best way in the world to <b>protect yo</b><br><b>trackback spam.</b> It keeps your site protected from spam even while you sleep. T<br>"Activate" link to the left of this description, 2) Sign up for an Akismet API key, and<br>configuration page, and save your API key.<br>Versión 2.5.3   Por Automattic   Visitar la web del plugin |
| Apariencia<br>詞<br>Plugins<br>O<br>1°.<br><b>Plugins</b><br>Añadir nuevo | <b>Hello Dolly</b><br>Activar   Borrar                                      | This is not just a plugin, it symbolizes the hope and enthusiasm of an entire general<br>most famously by Louis Armstrong: Hello, Dolly. When activated you will randomly<br>upper right of your admin screen on every page.<br>Versión 1.6   Por Matt Mullenweg   Visitar la web del plugin                                                                                               |
| Editor                                                                   | Plugin                                                                      | Descripción                                                                                                    |
| Usuarios                                                                 | Acciones en lote                                                            | Aplicar                                                                                                    |

*Imagen 2.4.1.1: Menú de plugins.*

Existe una gran cantidad de plugins disponibles en Wordpress. Si tenemos interés en alguno en concreto introducimos su nombre o parte de él y hacemos clic en *Buscar plugins*. También tenemos la posibilidad de consultar todos los existentes en el *directorio de plugins de Wrodpress*.

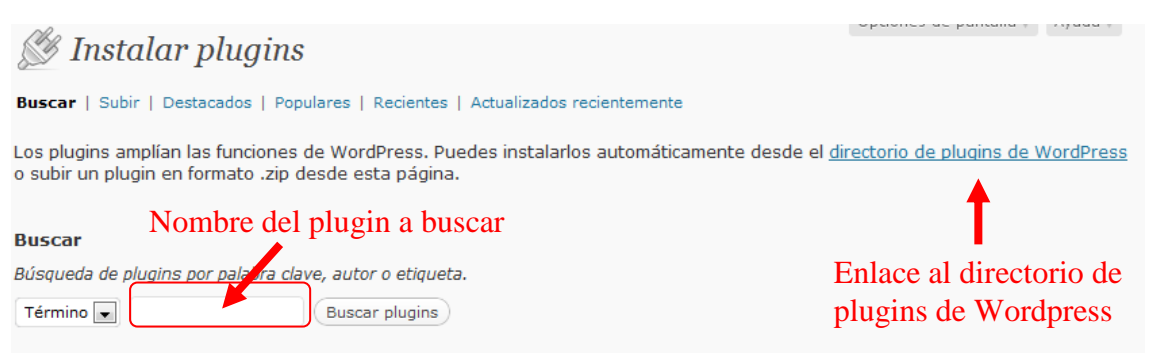

*Imagen 2.4.1.2: Instalador de plugins.*

Al pulsar sobre *Buscar plugins* obtenemos una lista con todos los plugins que contengan las palabras introducidas, sólo resta instalar el que buscamos. Si no hemos introducido ningún texto, la lista obtenida contendrá todos los temas plugins disponibles en el directorio de Wordpress.

## <span id="page-9-0"></span>**2.5. Widgets**

Un widget es una aplicación o módulo que ofrece alguna funcionalidad y que suelen colocarse en alguna de la barras laterales del blog o en el pié de página para mostrar dicha funcionalidad (podríamos considerarlos como un tipo de plugins). La pestaña *Apariencia* contiene un enlace al menú de *Widget* donde se pueden configurar, agregar o quitar widgets de nuestro blog.

#### <span id="page-9-1"></span>*2.5.1. Instalación y activación de un widget nuevo*

Como hemos comentado con anterioridad, un widget es un tipo de plugin, de modo que para instalar uno nuevo tenemos que encontrarlo en el directorio de plugins de Wordpress (véase el apartado 2.4.1).

### <span id="page-9-2"></span>**2.6. Librería multimedia**

Wordpress permite "subir" contenido multimedia de forma muy sencilla a nuestro espacio web, ya sean imágenes, vídeos, archivos pdf, etc. Dicho contenido podemos mostrarlo posteriormente en nuestra web o permitir su descarga. Previamente necesitamos crear una carpeta con el nombre *uploads* en el directorio *wp-content* de nuestro espacio en el servidor, y darle los permisos 777. En caso de que no dispongamos del mismo, obtendremos un error cuando queramos subir cualquier tipo de contenido a la librería multimedia.

#### <span id="page-9-3"></span>*2.6.1. Añadir contenido multimedia nuevo*

Una vez creada la carpeta *uploads* tal y como se enuncia en el punto anterior, entramos en el menú *Librería multimedia* dentro de la pestaña *Multimedia* y hacemos clic sobre *Añadir nuevo* (o directamente en *Añadir nuevo* dentro de la misma pestaña).

|                                                         |                                                                                                    |                                                          | $2^{\circ}$ |                            |                      |            |  |  |
|---------------------------------------------------------|----------------------------------------------------------------------------------------------------|----------------------------------------------------------|-------------|----------------------------|----------------------|------------|--|--|
| <b>命</b> Escritorio                                     |                                                                                                    | Librería multimedia<br>Añadir nuevo                      |             |                            |                      |            |  |  |
| $\mathcal{R}$ Entradas                                  |                                                                                                    | <b>Todos</b> $(2)$   Imágenes $(2)$   Sin adjuntar $(2)$ |             |                            | <b>Buscar medios</b> |            |  |  |
| <sup>(10)</sup> Multimedia<br>$\mathbf{t}_{\text{tr}}$  | Mostrar todas las fech $\left  \bullet \right $<br>Filtrar<br>Acciones en lote<br>Aplicar<br>$\vert \mathbf{v} \vert$ |                                                          |             |                            |                      |            |  |  |
| Librería                                                | $\Box$                                                                                                    | Archivo                                                  | Autor       | Adjunto a                  | ۰                    | Fecha      |  |  |
| multimedia<br>Altre TraCVO<br>$\mathscr P$ Enlaces      |                                                                                                    | Lighthouse<br><b>JPG</b>                                 | marce       | (Sin adjuntar)<br>Adjuntar | $\bullet$            | 24/03/2011 |  |  |
| <b>Páginas</b><br>Comentarios                           |                                                                                                    | <b>Koala</b><br><b>JPG</b>                               | marce       | (Sin adjuntar)<br>Adjuntar | $\bullet$            | 24/03/2011 |  |  |
| <b>同</b> Apariencia                                     | F                                                                                                    | <b>Archivo</b>                                           | Autor       | Adjunto a                  | ۰                    | Fecha      |  |  |
| <b><i><u><sup>■</sup></u></i></b> Plugins<br>20 Henrice | Acciones en lote $\  \cdot \ $                                                                                        | Aplicar                                                  |             |                            |                      |            |  |  |
|                                                         |                                                                                                    |                                                          |             |                            |                      |            |  |  |

*Imagen 2.6.1.1: Menú de librería multimedia.*

A continuación pulsamos sobre *Elegir archivos* y seleccionamos el archivo que deseamos subir a la librería multimedia. Cuando termine de cargar, obtendremos una pantalla similar a ésta (en este caso hemos subido una imagen):

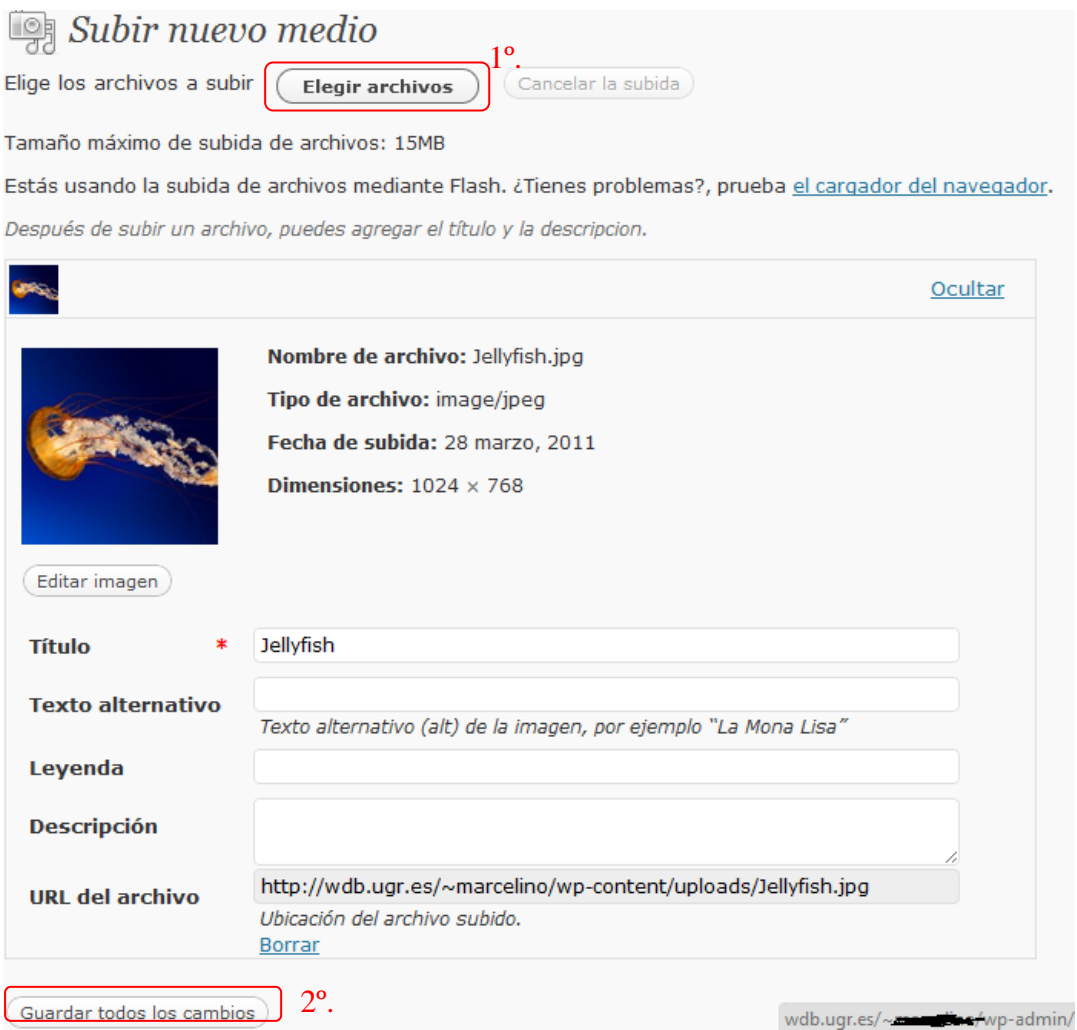

*Imagen 2.6.1.1: Menú para subir contenido multimedia.*

Podemos modificar ciertas propiedades del elemento subido. Para finalizar hacemos clic sobre *Guardar todos los cambios*.

# <span id="page-11-0"></span>**Anexo 1: Datos de conexión para la instalación de temas, plugins o contenido multimedia**

Siempre que intentemos instalar un tema, un plugin o subir contenido multimedia aparecerá una pantalla para introducir los datos de conexión. Lo único que hay que hacer es rellenar los formularios con la siguiente información:

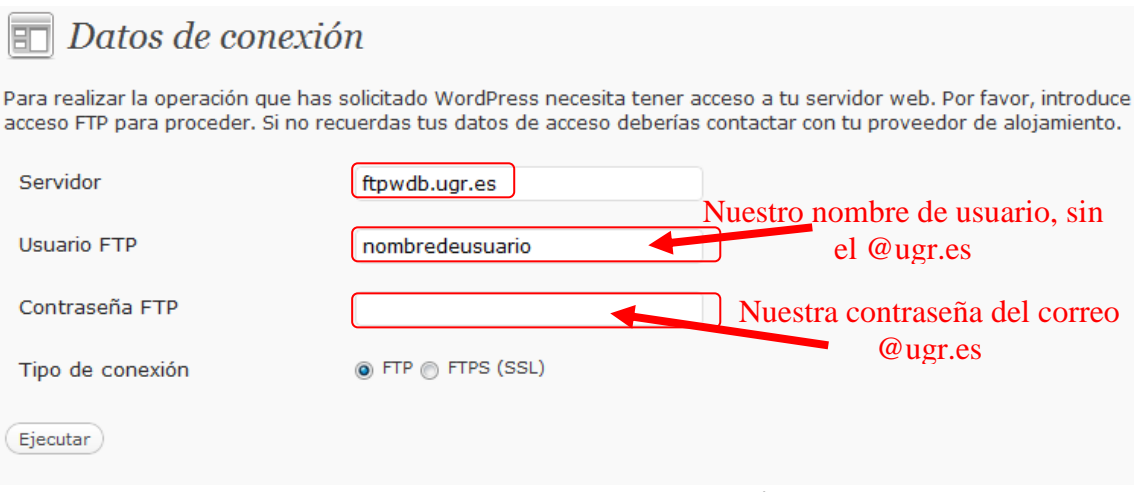

*Imagen Anexo1.1: Datos de conexión.*